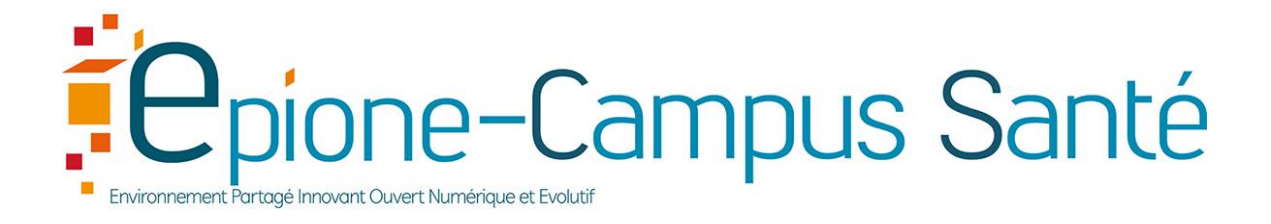

# Guide de prise en main 1 de la plateforme moode pour lesenseignants

2019

Enrichir le présentiel Créer un distanciel

Exploiter le virage numérique

# Table des matières

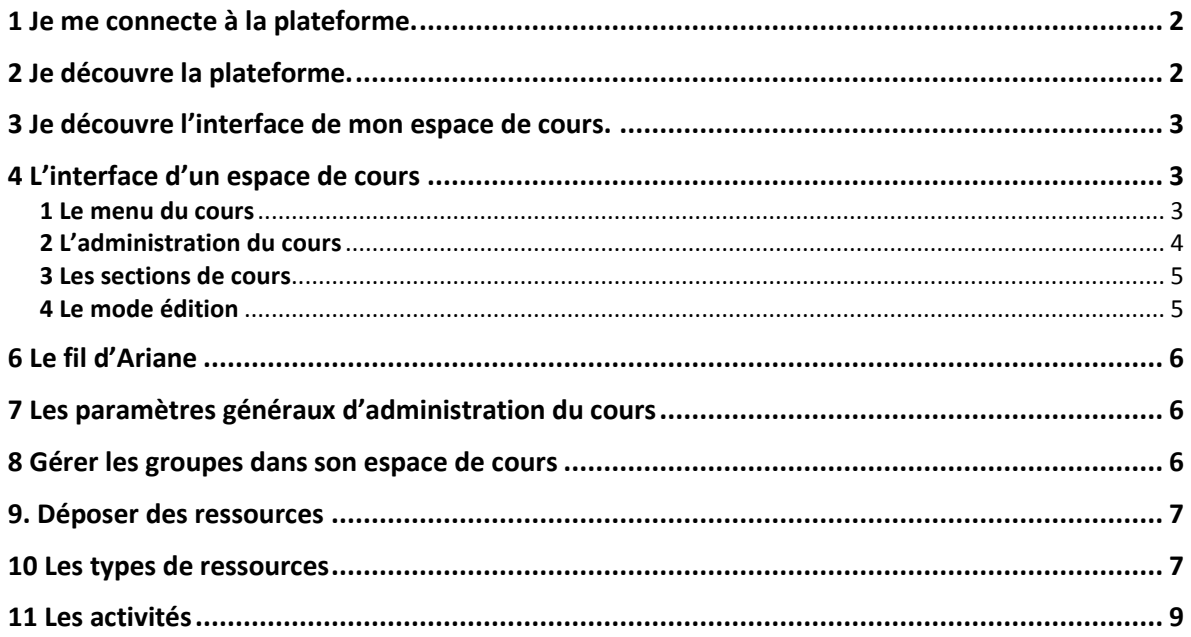

Pour contacter les ingénieurs pédagogiques EPIONE Delphine Lanciers : <u>Lanciers.Delphine@chu-amiens.fr</u>, 03 22 08 87 05<br>Yannick Vrolant : <u>Vrolant.Yannick@chu-amiens.fr</u>, 03 22 08 87 06

# <span id="page-2-0"></span>1 Je me connecte à la plateforme.

Sur un navigateur comme Firefox, je vais à l'adresse suivante : <https://extra.u-picardie.fr/moodle/simusante/>

**A retenir** : si je ne dispose pas de cette adresse, j'utilise un moteur de recherche (comme [https://www.google.com\)](https://www.google.com/) avec deux mots clés « Moodle » et « SimUSanté » pour trouver l'adresse de l'interface. J'ouvre la page.

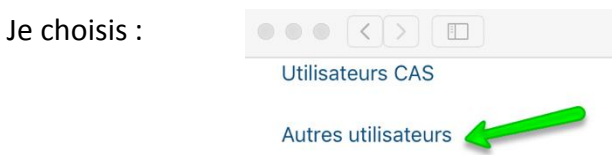

Je me connecte avec l'identifiant prenomnom, ex : delphinelanciers et mon mot de passe privé. Si le mot de passe est oublié, je le réinitialise avec mon identifiant ou mon adresse mail en cliquant sur « [Mot de passe perdu](https://extra.u-picardie.fr/moodle/simusante/login/forgot_password.php) ? ».

## <span id="page-2-1"></span>2 Je découvre la plateforme.

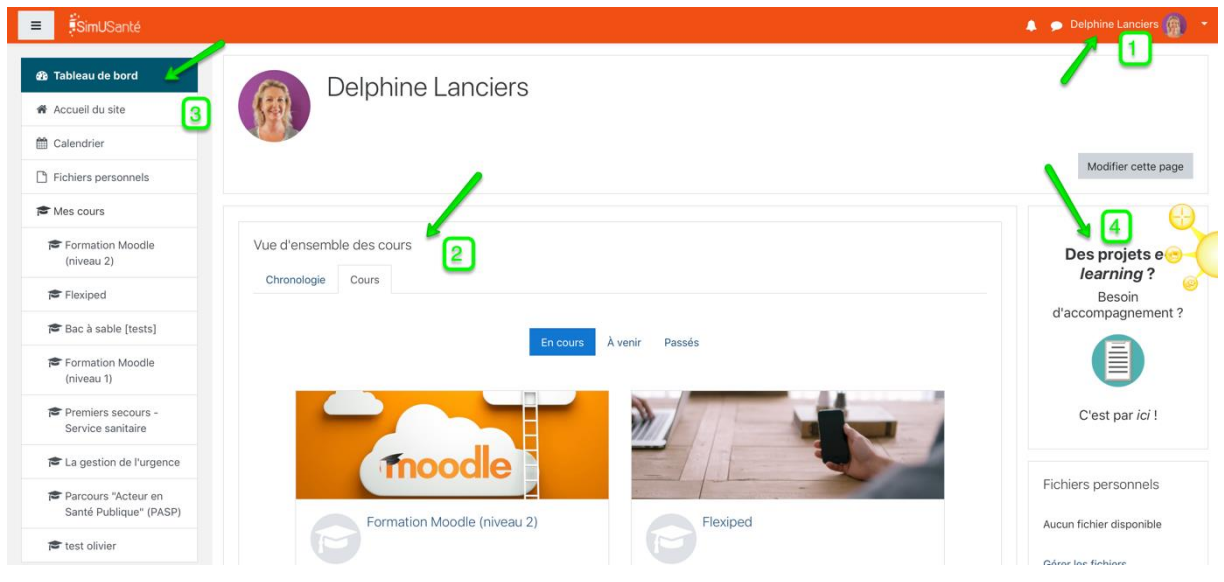

**1** Sur toutes les pages de la plateforme, je retrouve mon profil et mes préférences ainsi que mes notifications et ma messagerie en haut à droite.

**2** La vue d'ensemble de mes cours et la chronologie de mon activité.

**3** La colonne de gauche me donne un accès rapide à mon tableau de bord, mes fichiers, mon calendrier, l'accueil du site

**4** La colonne de droite avec ses blocs informatifs

# <span id="page-3-0"></span>3 Je découvre l'interface de mon espace de cours.

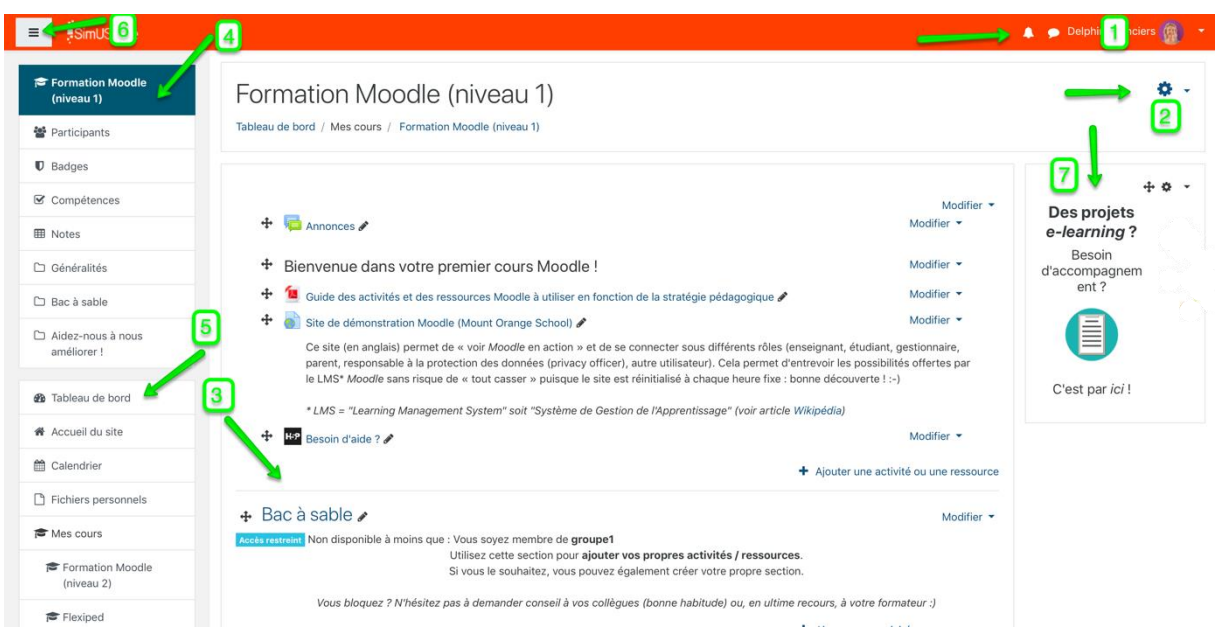

 $\left| \frac{1}{2} \right|$  Sur toutes les pages de la plateforme, je retrouve mon profil et mes préférences ainsi que mes notifications et ma messagerie en haut à droite.

2 Administration du cours

3 Sections de cours

4 Menu de votre cours

5| Tableau de bord

6 Pour cacher la colonne de droite et se concentrer sur l'espace de cours

7 Informations diverses

# <span id="page-3-1"></span>4 L'interface d'un espace de cours

*Que nous soyons sur le Moodle de l'UPJV ou celui de SimUSanté, le principe est le même.*

L'interface est en trois colonne :

- 1. A gauche : le menu du cours et les différents blocs comme le calendrier ou les fichiers personnels
- 2. Au centre : le contenu du cours agencé en sections,
- 3. A droite : les blocs informatifs, outils ou autres.

## <span id="page-3-2"></span>1 Le menu du cours

**Participants** : pour accéder à la liste des participants, voir la date de leur dernier passage dans l'espace de cours. En cliquant sur le nom d'un participant, j'accède à sa fiche détaillée. Je peux me connecter comme si j'étais lui pour voir ce qu'il voit.

**Badges** numériques : ils seront proposés sur la plateforme EPIONE pour valoriser, motiver, reconnaître, certifier.

**Sections** : je déploie cet onglet pour naviguer rapidement dans les sections du cours

#### <span id="page-4-0"></span>2 L'administration du cours

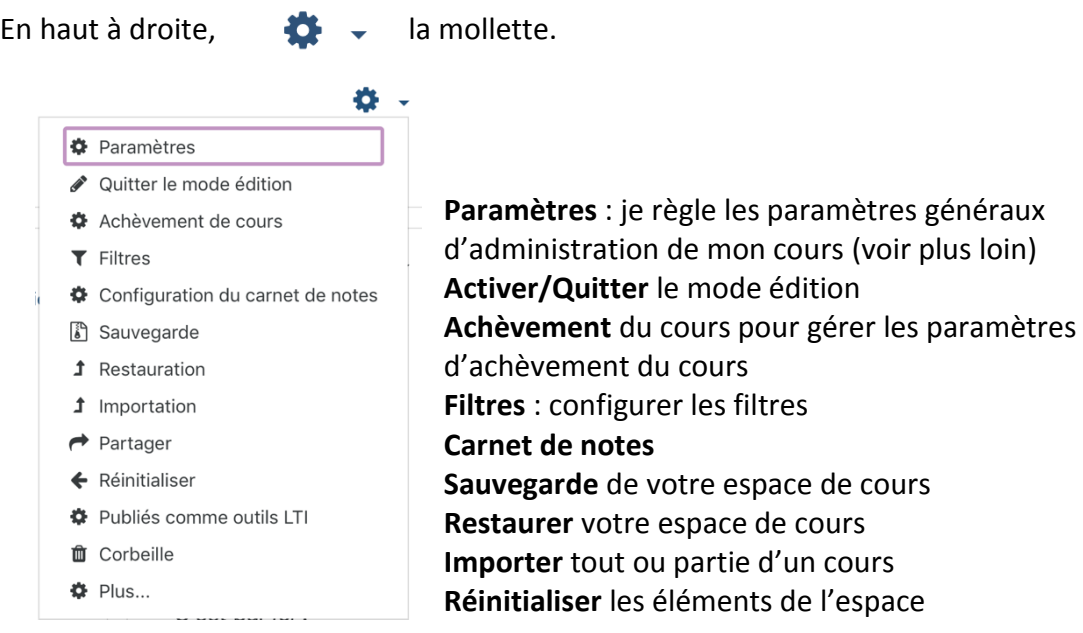

# **Pour aller plus loin dans les paramètres**

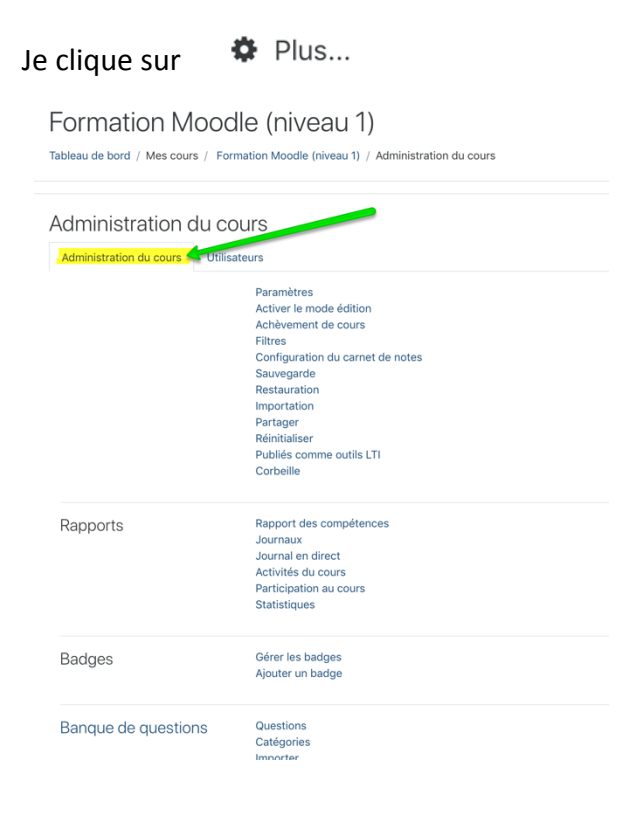

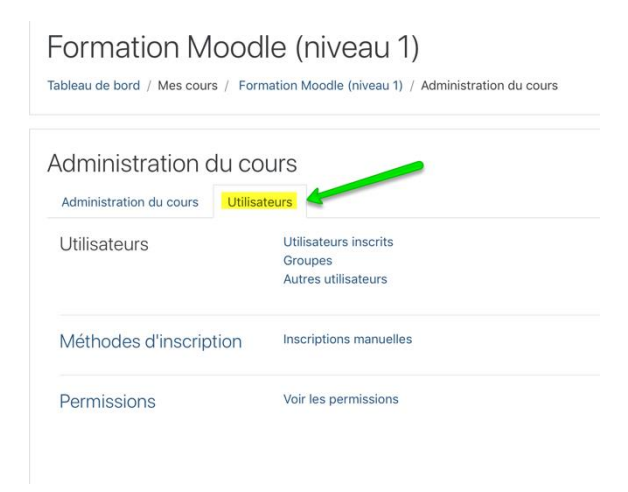

#### <span id="page-5-0"></span>3 Les sections de cours

En haut et à droite de ma page de cours, j'active le mode édition

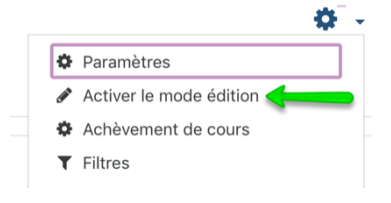

En bas à gauche de ma page de cours, je peux créer une nouvelle section

+ Ajouter des sections

#### <span id="page-5-1"></span>4 Le mode édition

L'interface est très modulable.

Le mode édition permet d'ajouter des ressources et des activités dans les sections de cours Des fonctions apparaissent :

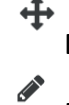

Déplacer l'élément par glisser/déposer

Modifier le nom de l'élément

 $\bullet$   $\bullet$   $\bullet$ 

Modifier le type de groupe

#### *Options des sections*

Une fois le mode édition activé, des groupes de petites icônes apparaissent sur chaque

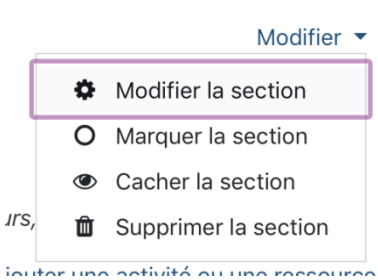

section du cours et dans les endroits où l'édition de l'interface est possible.

#### *Options des blocs*

Une fois le mode édition activé, des groupes de petites icônes apparaissent sur chaque bloc du cours et dans les endroits où l'édition de l'interface est possible.

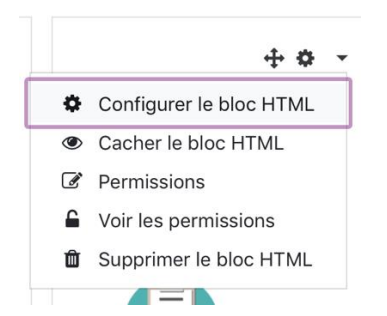

#### *Options des activités ou ressources*

En mode édition, de petites icônes apparaissent également en regard de chaque activité ou ressources.

Comme ici :

 $\oplus$  Forum des nouvelles  $\mathbb Z$ 

Modifier  $\sqrt{2}$ 

Voici les possibilités

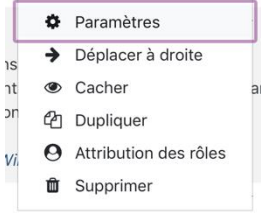

# <span id="page-6-0"></span>6 Le fil d'Ariane

Formation Moodle (niveau 1)

Tableau de bord / Mes cours / Formation Moodle (niveau 1)

Situé en haut de l'écran, il me permet à tout moment de naviguer dans le cours et de revenir à la page d'accueil en cliquant sur l'intitulé.

# <span id="page-6-1"></span>7 Les paramètres généraux d'administration du cours

**Nom complet** : titre de l'espace de cours

**Nom abrégé** : apparait dans le fil d'Ariane, c'est aussi le nom de code unique sur la plateforme

**Catégories de cours** : elles reflètent la structure des enseignements, pour créer une catégorie ou une sous-catégorie demander aux ingénieurs pédagogiques.

**Visibilité du cours** : Je peux afficher ou cacher le cours qui devient inaccessible.

Conseil : il est préférable de cacher la section qui est en travaux directement depuis la section elle-même.

**Description** : Résumé ou description à afficher ou non pour les étudiants **Format de cours** : Plusieurs sont disponibles

- Par défaut : thématique, plusieurs thèmes ou sections (6 par défaut) à organiser (je peux en ajouter)
- Hebdomadaire : le cours est organisé en semaines, le nombre de sections devient le nombre de semaines avec les dates en entêtes et une mise en valeur automatique de la semaine courante.
- Activité unique : le cours se résume à une ressource ou à une activité

Pour valider les paramètres tout en bas, cliquez sur

Enregistrer et afficher Annuler

# <span id="page-6-2"></span>8 Gérer les groupes dans son espace de cours

Je constitue des sous-ensembles d'étudiants comme en présentiel. Les étudiants peuvent participer aux activités au sein de groupes pour encourager une plus grande participation de chacun. C'est possible aussi pour les ressources. (Pour aller plus loin, voir la formation niveau 2 ou en demandant aux ingénieurs pédagogiques).

## <span id="page-7-0"></span>9. Déposer des ressources

La manière la plus simple de déposer un fichier dans un espace de cours est de le glisser/déposer, pour cela :

- 1. J'active le mode édition
- 2. J'ouvre une fenêtre de mon poste de travail pour y afficher le fichier à déposer
- 3. Je glisse/dépose ce fichier dans la section de mon espace de cours
- 4. Si besoin, je renomme le fichier en cliquant sur le crayon, renommant et cliquant sur entrée (clavier).

# Ajouter une activité ou une ressource Si le glisser/déposer ne fonctionne pas (par ex, à cause du navigateur)

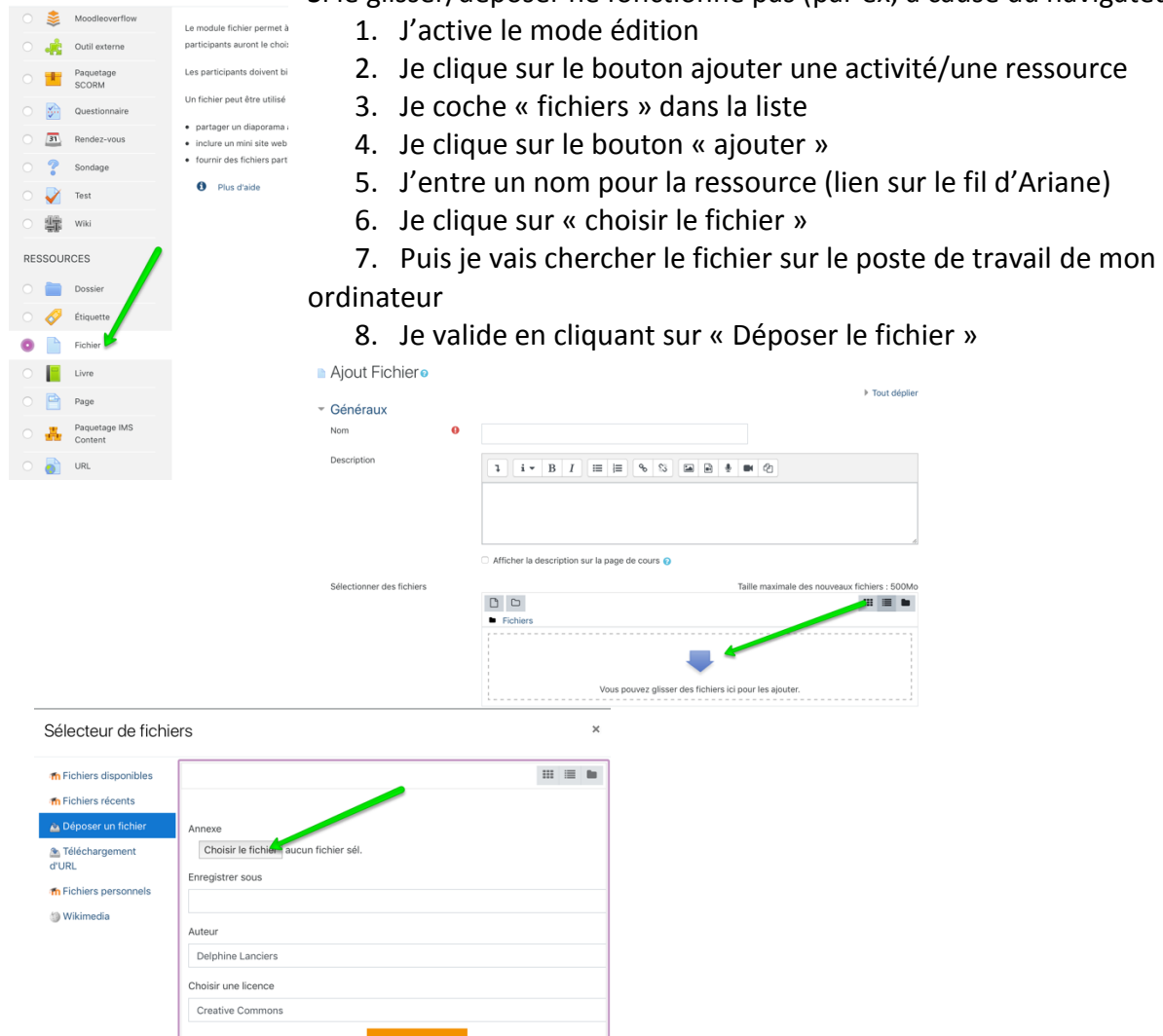

## <span id="page-7-1"></span>10 Les types de ressources

Les différents types de ressources permettent d'insérer dans votre espace de cours pratiquement n'importe quelle sorte de contenu.

**Dossier** : pour un ensemble de documents, pour déposer et structurer toute une arborescence de fichiers ou de sous-dossiers.

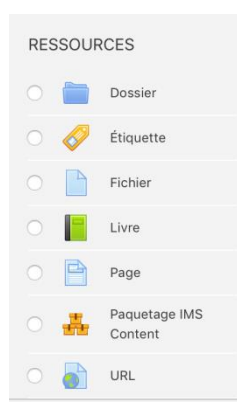

**Étiquette** : pour afficher des informations directement sur la page de votre espace de cours avec un éditeur de texte riche.

**Fichiers** : ressource la plus communément utilisée pour mettre à disposition quasiment n'importe quel type de fichier.

**Livre** : un ensemble de pages à construire et à agencer avec une table des matières, le contenu est à mettre en forme avec l'éditeur de texte riche.

**Page** : pour créer une page de contenu à l'aide d'un éditeur en ligne.

**URL** : un lien Web comme ressource de cours.

#### **Pour Aller plus loin**

- En ayant activé le mode édition et en déposant des ressources, sur le poste de travail, je peux créer une archive zip, je glisse/dépose le zip dans la section de mon choix, je crée un dossier : tous les fichiers sont automatiquement affichés dans un dossier.
- **ou** je crée une ressource fichier qui est un zip qui sera téléchargé par l'étudiant.
- Vous pouvez afficher le type de fichier, son poids, son type, la date de dépôt/de modification.
- Pour que la ressource s'ouvre dans une nouvelle fenêtre du navigateur, pour que l'étudiant ne perde pas la page de cours
- Paramètre de la ressource>apparence>fenêtre surgissante (dans « affichage »)
- Je choisis mes préférences de messagerie et de notifications pour ne rien omettre tout en choisissant l'essentiel en allant sur la mollette de droite.

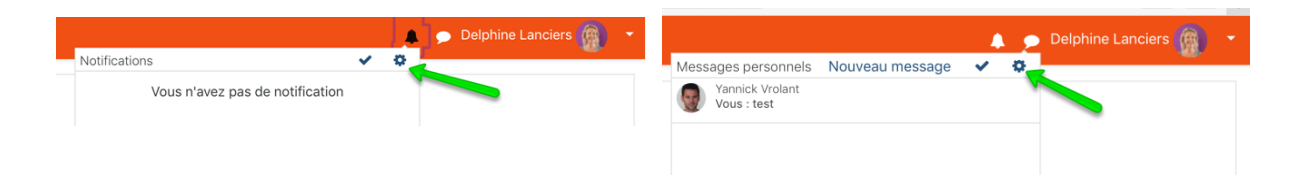

# <span id="page-9-0"></span>11 Les activités

Rendre un devoir en ligne, communiquer, collaborer, s'autoévaluer, être évalué par ses pairs, travailler en mode collaboratif, en mode projet, autant d'activités qui vous permettront d'engager les étudiants dans une participation plus active sur votre espace de cours.

En général, les activités peuvent être évaluées et les notes obtenues fédérées dans le carnet de notes.

**Tout ceci est prévu dans la formation niveau 2. Nous vous y attendons !**